# Oracle® Hospitality Simphony Venue Management Installation Guide

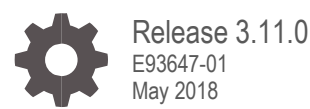

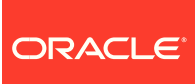

Oracle Hospitality Simphony Venue Management Installation Guide, Release 3.11.0

E93647-01

Copyright © 2002, 2018, Oracle and/or its affiliates. All rights reserved.

This software and related documentation are provided under a license agreement containing restrictions on use and disclosure and are protected by intellectual property laws. Except as expressly permitted in your license agreement or allowed by law, you may not use, copy, reproduce, translate, broadcast, modify, license, transmit, distribute, exhibit, perform, publish, or display any part, in any form, or by any means. Reverse engineering, disassembly, or decompilation of this software, unless required by law for interoperability, is prohibited.

The information contained herein is subject to change without notice and is not warranted to be error-free. If you find any errors, please report them to us in writing.

If this software or related documentation is delivered to the U.S. Government or anyone licensing it on behalf of the U.S. Government, then the following notice is applicable:

U.S. GOVERNMENT END USERS: Oracle programs, including any operating system, integrated software, any programs installed on the hardware, and/or documentation, delivered to U.S. Government end users are "commercial computer software" pursuant to the applicable Federal Acquisition Regulation and agency-specific supplemental regulations. As such, use, duplication, disclosure, modification, and adaptation of the programs, including any operating system, integrated software, any programs installed on the hardware, and/or documentation, shall be subject to license terms and license restrictions applicable to the programs. No other rights are granted to the U.S. Government.

This software or hardware is developed for general use in a variety of information management applications. It is not developed or intended for use in any inherently dangerous applications, including applications that may create a risk of personal injury. If you use this software or hardware in dangerous applications, then you shall be responsible to take all appropriate fail-safe, backup, redundancy, and other measures to ensure its safe use. Oracle Corporation and its affiliates disclaim any liability for any damages caused by use of this software or hardware in dangerous applications.

Oracle and Java are registered trademarks of Oracle and/or its affiliates. Other names may be trademarks of their respective owners.

Intel and Intel Xeon are trademarks or registered trademarks of Intel Corporation. All SPARC trademarks are used under license and are trademarks or registered trademarks of SPARC International, Inc. AMD, Opteron, the AMD logo, and the AMD Opteron logo are trademarks or registered trademarks of Advanced Micro Devices. UNIX is a registered trademark of The Open Group.

This software or hardware and documentation may provide access to or information about content, products, and services from third parties. Oracle Corporation and its affiliates are not responsible for and expressly disclaim all warranties of any kind with respect to third-party content, products, and services unless otherwise set forth in an applicable agreement between you and Oracle. Oracle Corporation and its affiliates will not be responsible for any loss, costs, or damages incurred due to your access to or use of third-party content, products, or services, except as set forth in an applicable agreement between you and Oracle.

## **Contents**

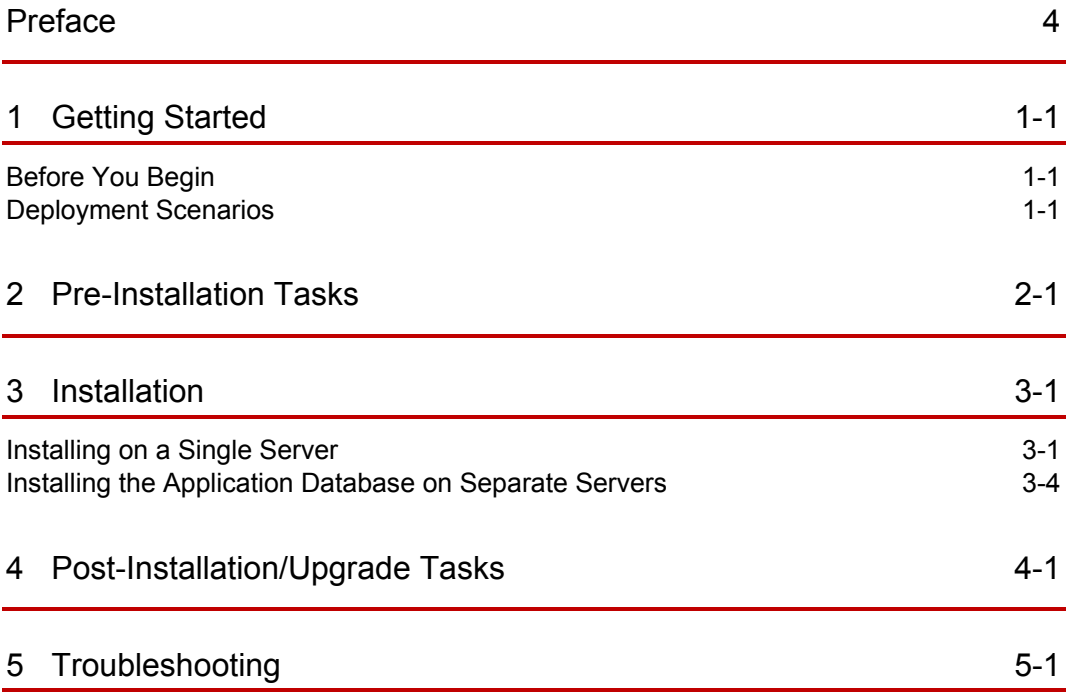

## <span id="page-3-0"></span>Preface

### **Purpose**

This document provides instructions to install and configure Oracle Hospitality Simphony Venue Management (SimVen) version 3.11.0.

### **Audience**

This document is intended for all users of SimVen.

#### **Customer Support**

To contact Oracle Customer Support, access My Oracle Support at the following URL:

#### [https://support.oracle.com](https://support.oracle.com/)

When contacting Customer Support, please provide the following:

- Product version and program/module name
- Functional and technical description of the problem (include business impact)
- Detailed step-by-step instructions to re-create
- Exact error message received and any associated log files
- Screenshots of each step you take

#### **Documentation**

Oracle Hospitality product documentation is available on the Oracle Help Center at <http://docs.oracle.com/en/industries/hospitality/>

For more information about securing your Simphony Venue Management database, see the *Simphony Venue Management Database Backup and Recovery Guide* on My Oracle Support (MOS) by searching Doc ID 2388284.1.

#### **Revision History**

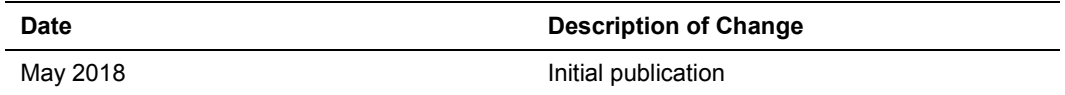

# <span id="page-4-0"></span>1 Getting Started

This guide provides instructions on how to install, upgrade, and configure SimVen for a Microsoft Windows Server operating system.

## <span id="page-4-1"></span>Before You Begin

Before you begin installing or planning an installation, be sure to review the following information:

- Oracle Hospitality recommends installing SimVen on a server separate from the Simphony First Edition or Simphony database and application components.
- Ensure that you have:
	- Working knowledge of Microsoft Windows.
	- Microsoft Windows administrative privileges.
- The SimVen Installation Media consists of two folders:
	- Simphony Venue Management Installation
	- SVM Interface Setup
- You must first install the SimVen application before installing the SimVen Interface. When using the SimVen installer, you can create the TangentC database using Microsoft SQL server. The SimVen Interface service provides its own installation application that enables the services to be installed.

## <span id="page-4-2"></span>Deployment Scenarios

## Installing All-in-One

In an all-in-one scenario, you install the SimVen Back Office application and the SimVen database (TangentC) on a single server.

### Installing the Application and Database on Separate Servers

You can install the SimVen back office application components on a single or virtual server and install the TangentC database components on a server where SQL is installed.

# <span id="page-5-0"></span>2 Pre-Installation Tasks

Perform all pre-installation tasks to ensure that you can successfully install Simphony Venue Management version 3.11.0.

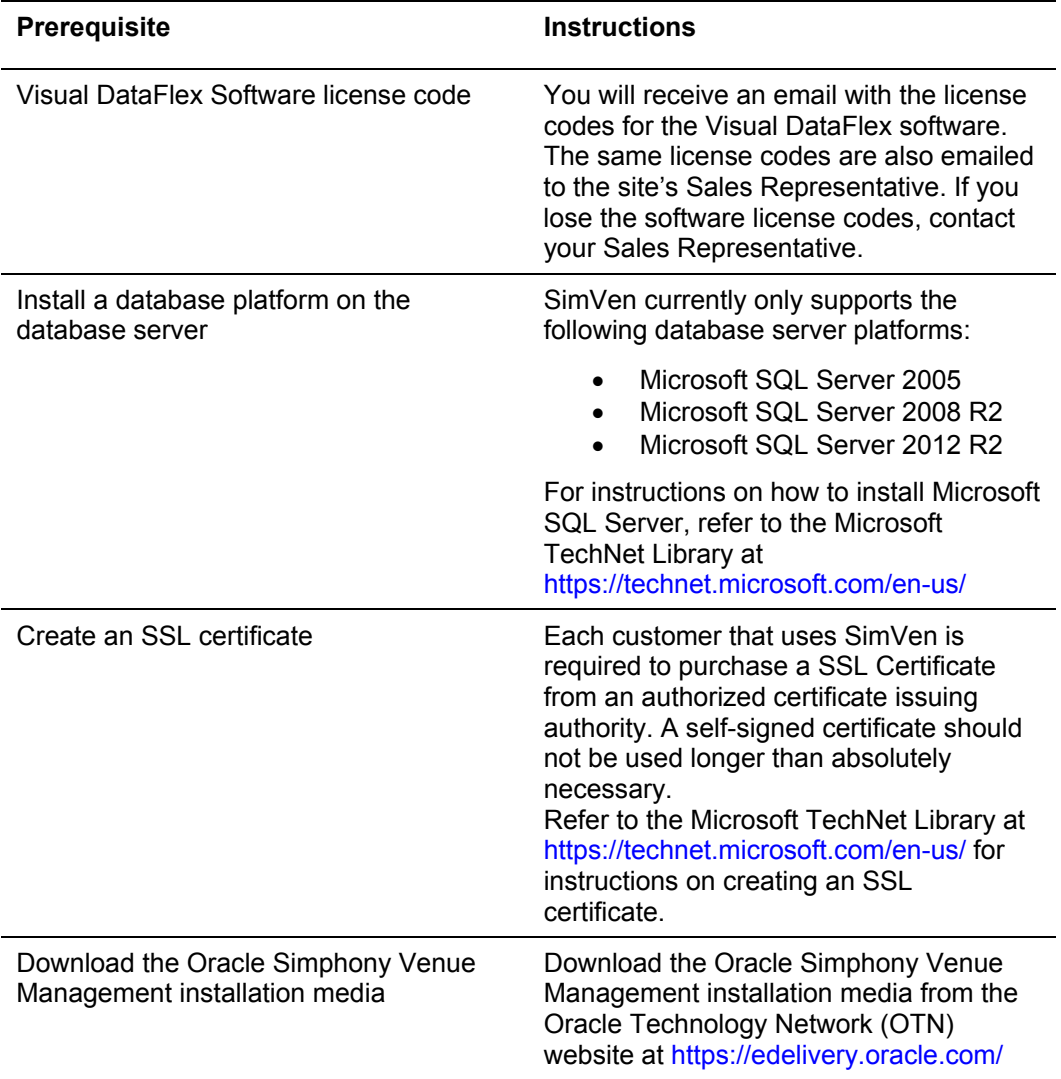

### **Table 2-1 Prerequisites**

# <span id="page-6-0"></span>3 Installation

This chapter describes how to install SimVen in both deployment scenarios.

## <span id="page-6-1"></span>Installing on a Single Server

- 1. Browse to the SimVenInstaller folder on the SimVen application server, and then run the **Simphony Venue Management Installation.exe** file.
- 2. Click **Install** if prompted to install Microsoft SQL Server 2012 Native Client, .NET Framework 4.6.2, and then follow the instructions on screen.

When prompted, restart the computer to continue the installation, and it resumes the installation at the same point after the restart.

- 3. In the Simphony Venue Management System installation wizard, click **Next**.
- 4. Select **SimVen Application and Database** as the **Setup Type**, and then click **Next**.
- 5. Enter an existing **SQL Server Name** and **Login** for a database administrator, and then click **Next**.
- 6. Enter the password for the SQL Server Administrator Login, and then click **Next**.
- 7. Enter a username for the default SimVen database (for example, TANADMIN), and then click **Next**.
- 8. Enter a strong password for the default SimVen database, and then click **Next**. The password must consist of minimum eight characters including a special character and number.
- 9. Select a **Local Installation Drive** location, and then click **Next**.
- 10. Select an existing program folder to create a shortcut, click then **Next.**
- 11. Review the settings for the installation, and then click **Next**.
- 12. Select the feature that you want to install and click **Next**. The choices are:
	- a. Concessions
	- b. Vending Application
	- c. Vending Room
- 13. For fresh installations, you are prompted to install Visual DataFlex. Follow the wizard's instructions for installing the Visual DataFlex 2016 Client Engine (18.2). Select **Local Installation**, when prompted for the installation location.
- 14. In the Database Password & Authentication Passphrase Encryption Utility, enter a **New Pass Phrase** of minimum 15 characters, re-enter the pass phase in the **Verify New Pass Phase** field, and then click **Create**.

A dialog box appears stating: Successfully created a New Pass Phrase. Close the dialog box.

- 15. Enter an administrative **User Name** and **Password** for the SimVen application, and then click **OK**.
- 16. In the SQL Server Connection for the SimVen DB Server dialog, select the **Server Name** from the drop-down list.
	- a. Enable the **Use SQL Server Authentication** option to log onto the database server.
	- b. Select from the drop-down list or enter a database name to connect to the database, and then click **OK**.
	- c. (Optional) Click the **Test Connection** button to verify your database connection.
	- d. Upon successfully logging in, you receive a prompt indicating that your SimVen administrative username and password has been saved. Click **Close Panel**.
- 17. Close the utility, and then click **Finish** to exit the Simphony Venue Management System installation wizard
- 18. Browse to the SimVenInterfaceSetup folder on the SimVen application server, run the **SVMInterfaceSetup** file, and then click **Next** to continue.
- 19. Click **Install** if prompted to install Microsoft SQL Server 2012 Native Client, .NET Framework 4.6.2, and then follow the instructions on screen.

When prompted, restart the computer to continue the installation, and it resumes the installation at the same point after the restart.

- 20. Select the database platform that Simphony is running on, and then click **Next**.
- 21. Select the appropriate services to install according to the following table, and click **Next**. The following table provides more information on SimVen Interface Services.

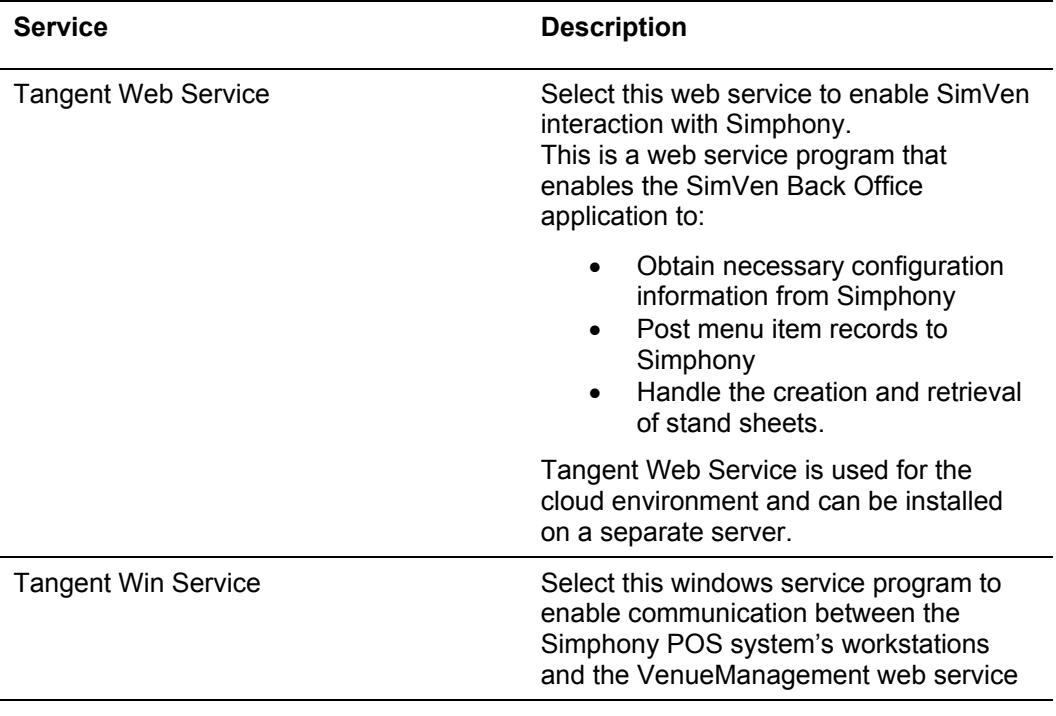

#### **Table 3-1 SimVen Interface Services**

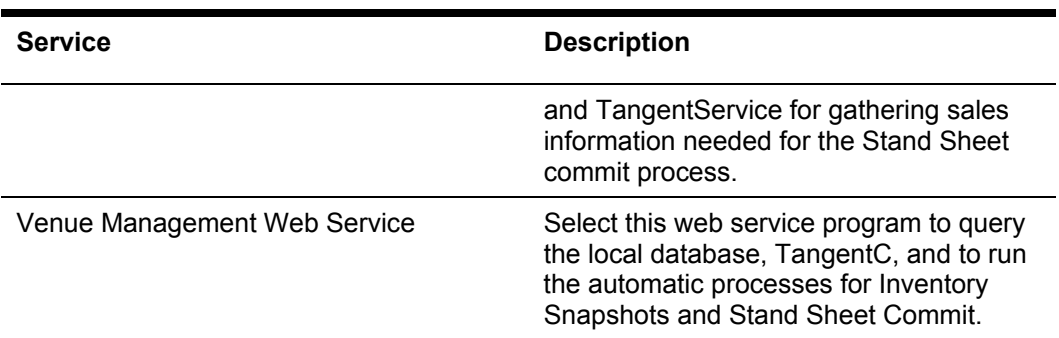

- 22. Select the network protocol type to use for the web components, and then click **Next**.
- 23. Select the **Local Installation Drive** location, and then click **Next**.
- 24. Review the installation settings, and then click **Next**.
- 25. Enter the **Host** and **Port** number for the **Tangent Web Service URL**, and then click **Next**.
- 26. Enter the **Host** and **Port** number for the **Venue Management Web Service URL**, and then click **Next**.
- 27. In the Security Enforcement dialog:
	- a. To add a new certificate, select **New**, click **Select**, enter or select the certificate location, and then enter the **Password** for the certificate.
	- b. To add an existing certificate, select **Existing**, and then select the certificate from the drop-down list.
	- c. Click **Add TLS Certificate to Binding** in the TangentService Site Binding Service and the VenueManagement Site Binding sections, and then click **Next**.
- 28. In the Database Password & Authentication Passphrase Encryption Utility, click **Read DB Settings** in the Database tab, and then click **Yes** to create a default file.
- 29. Select **MCRSPOS** from the Database Type/Name pane, and then enter the **DB Username** and **DB Password** for the database, and then click **Test Connection**.
- 30. Repeat step 28 for the **Location\_Activity\_DB** and the **TangentC** databases.
- 31. Click **Test All Connections** to verify the connection to all three databases, and then click **OK** when you receive a success message.
- 32. Click **Save Password(s),** click **Yes** to encrypt the passwords, and then close the utility.
- 33. After the installation completes, click **Finish** to restart the computer.

## <span id="page-9-0"></span>Installing the Application Database on Separate Servers

Before installing SimVen on a separate server, you must first install the SimVen database on the database server where Microsoft SQL Server is installed.

## Installing the Database

- 1. On the database server, browse to the SimVenInstaller folder and run the **Simphony Venue Management Installation.exe** file to begin the installation.
- 2. Click **Install** if prompted to install Microsoft SQL Server 2012 Native Client, and then follow the instructions on screen.
- 3. In the Simphony Venue Management System installation wizard, click **Next**.
- 4. Select **Database Only** as the **Setup Type**, and then click **Next**.
- 5. Enter the **SQL Server Name** and **Login** for a database administrator, and then click **Next**.
- 6. Enter the password for the SQL Server Administrator Login, and then click **Next**.
- 7. Enter a username for the default SimVen database (TangentC), and then click **Next**.
- 8. Enter a password for the default SimVen DB (TangentC database), and then click **Next**.
- 9. Select the **Local Installation Drive** location, and then click **Next**.
- 10. Provide a new folder name or select a Program Folder from the existing list to add a shortcut, and then click **Next**.
- 11. Click **Finish** to complete the installation.

## Installing the SimVen Application

- 1. On the application server, browse to the SimVenInstaller folder, run the **Simphony Venue Management Installation.exe** file to begin the installation, and then click **Next**.
- 2. Click **Install** if prompted to install Microsoft SQL Server 2012 Native Client, .NET Framework 4.6.2, and then follow the instructions on screen.

When prompted, restart the computer to continue the installation, and it resumes the installation at the same point after the restart.

- 3. Select **SimVen Application** as the **Setup Type**, and then click **Next**.
- 4. Select the **Local Installation Drive location,** and then click **Next**.
- 5. Select an existing program folder to create a shortcut, click then **Next.**
- 6. Review the settings for the installation, and then click **Next**.
- 6. Follow the wizard's instructions for installing the Visual DataFlex 2016 Client Engine (18.2). Select **Local Installation**, when prompted for the installation location.
- 7. In the Simphony Venue Management System installation wizard, enter the existing SQL Server name or IP address where the TangentC database is installed, and then click **Next**.
- 8. Follow the instructions in [Installing on a Single Server](#page-6-1) from Step 16 onward to complete the installation.

# <span id="page-11-0"></span>4 Post-Installation/Upgrade Tasks

The following table lists the post-installation tasks after successfully installing and/or upgrading the SimVen application.

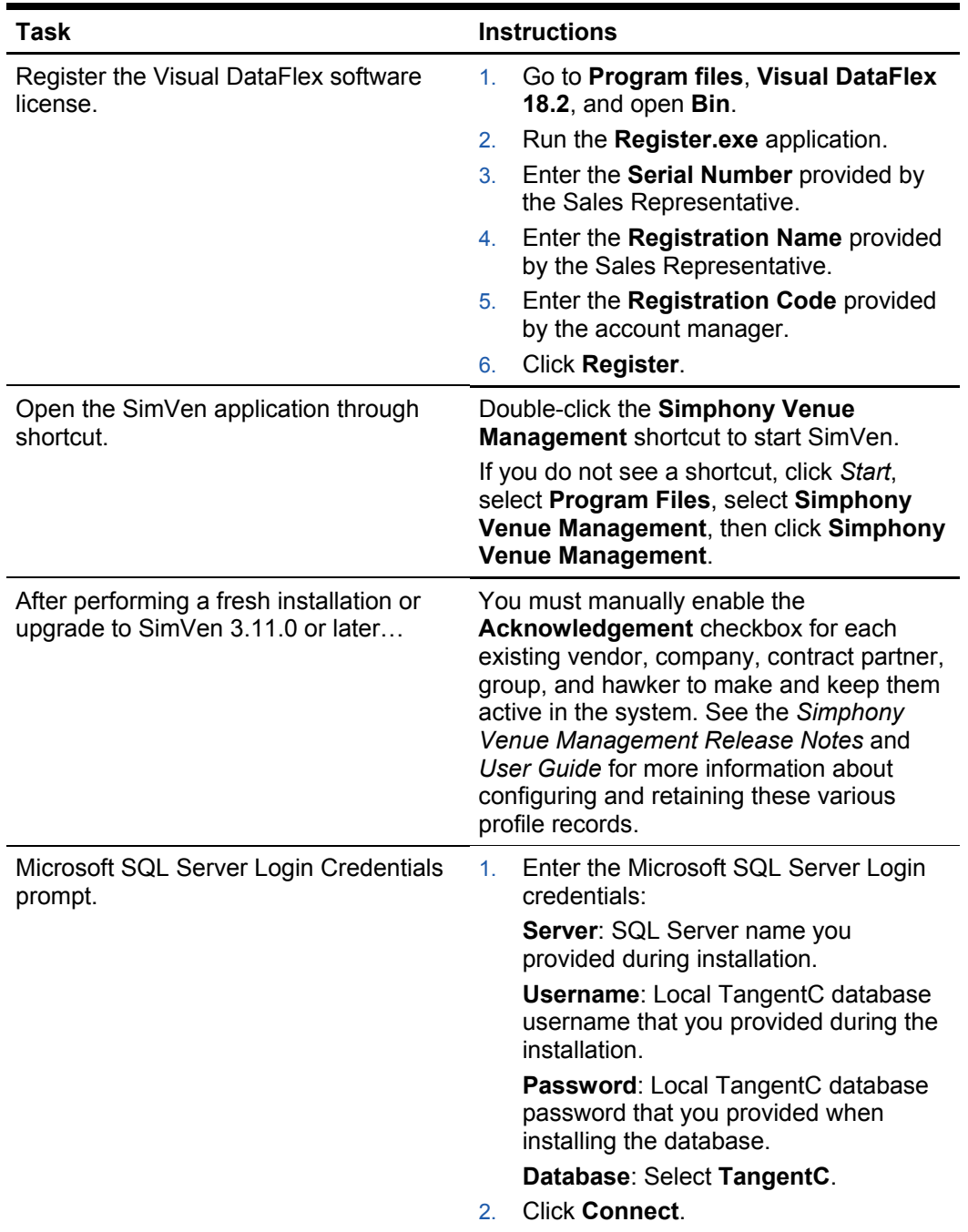

### **Table 4-1 Post Installation Tasks**

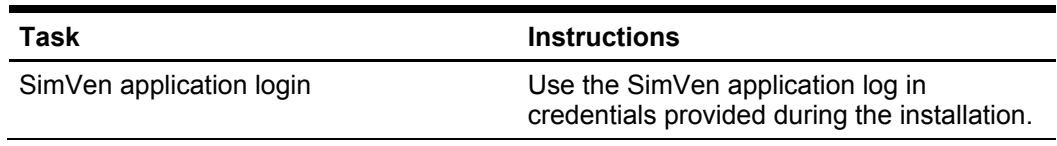

# <span id="page-13-0"></span>5 Troubleshooting

For assistance with troubleshooting, review the install log files stored on the C Drive.